## LIBRETTO WEB

## INDICAZIONI PER I GENITORI – STUDENTI MAGGIORENNI

Dopo aver effettuato l'accesso, il genitore o lo studente maggiorenne (a seconda di quanto stabilito dalla scuola), per poter inserire una giustificazione, dovrà posizionarsi all'interno della voce "Assenze", che si trova nel menu principale del registro elettronico

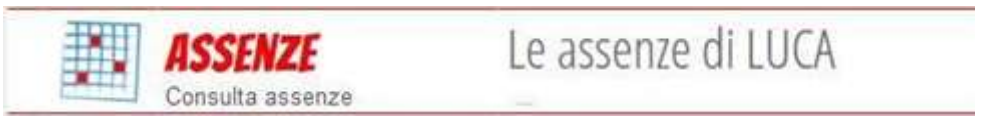

Successivamente, cliccare sull'icona "Libretto web", posizionata in alto a destra.

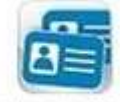

Libratto Web

Per poter inserire una nuova giustifica, cliccare su "+ Nuova Giustifica", sempre in alto a destra:

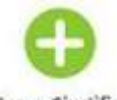

## Nuova Giustifica

Nella maschera si potrà scegliere la tipologia di evento da giustificare tra quelli proposti (assenza, entrata in ritardo o uscita in anticipo) e sarà necessario compilare i dati richiesti.

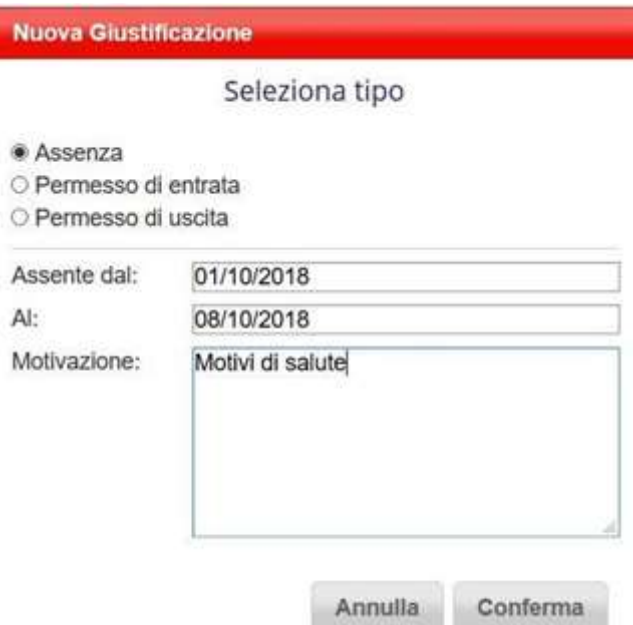

In questo modo i genitori o gli studenti maggiorenni, a seconda di quanto stabilito dall'Istituto, avranno modo di giustificare gli eventi prima che siano stati inseriti dai docenti. Con questa procedura, infatti, inseriscono anche l'evento, oltre che a giustificarlo.

Il genitore o lo studente maggiorenne dovrà seguire la stessa procedura sopradescritta anche nel caso in cui sia il docente ad aver inserito per primo l'assenza, l'entrata in ritardo o l'uscita anticipata dell'alunno, che pertanto saranno visibili nel menu "Assenze". GIUSTIFICAZIONI DELLE ASSENZE PERIODO 3-11 SETTEMBRE

Le assenze dello studente fatte durante il periodo 3 sono state registrate nel registro delle attività extracurricolari.

Il genitore può verificare le assenze del figlio nella sezione

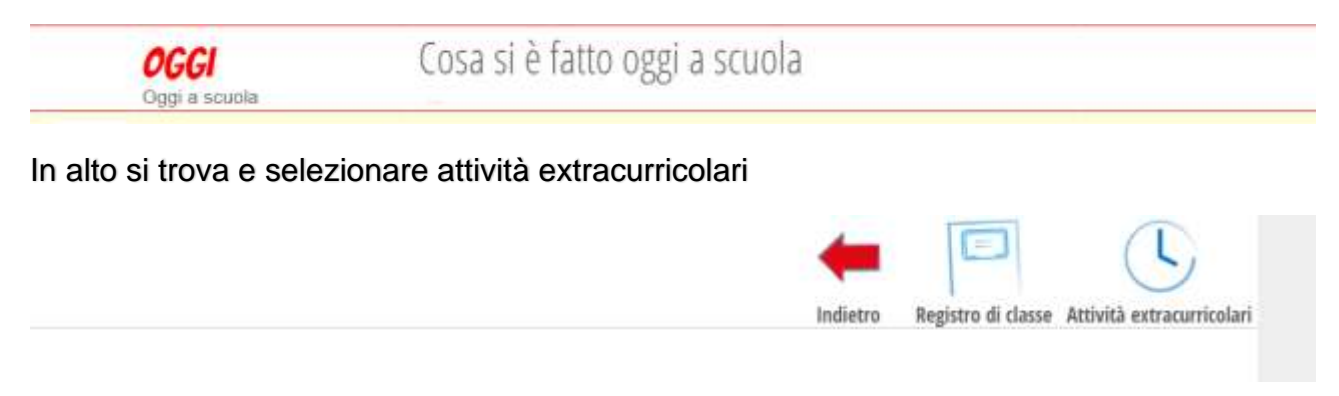

Consultare le date in cui lo studente è stato assente e giustificare seguendo la procedura.